## 1.0 Search NAS by Utility

1. Browse the CD enclosed in the product package, copy and paste "SDisk Utility" into your computer. Double click the icon "SDisk.jar" to start device search.

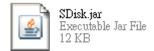

**Note:** "SDisk utility" was written in JAVA, please make sure you have installed the JAVA runtime environment on your computer before. If not, please install it from the CD.

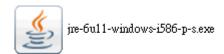

2. When Turbo NAS is found, click "Connect" to enter configurations.

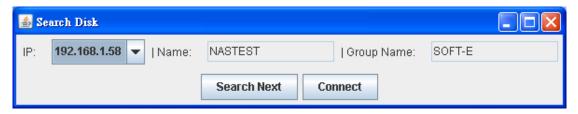

- 1.1 Search NAS by using Windows Internet Explorer.
- 1. Open IE browser and type in the default host name "storage" in the search bar.

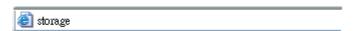

2. The default login is "admin" for both user name and password, click "OK" to enter configurations.

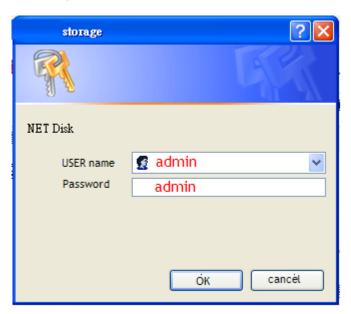